## Faturamento - Outras Funções

# Sumário

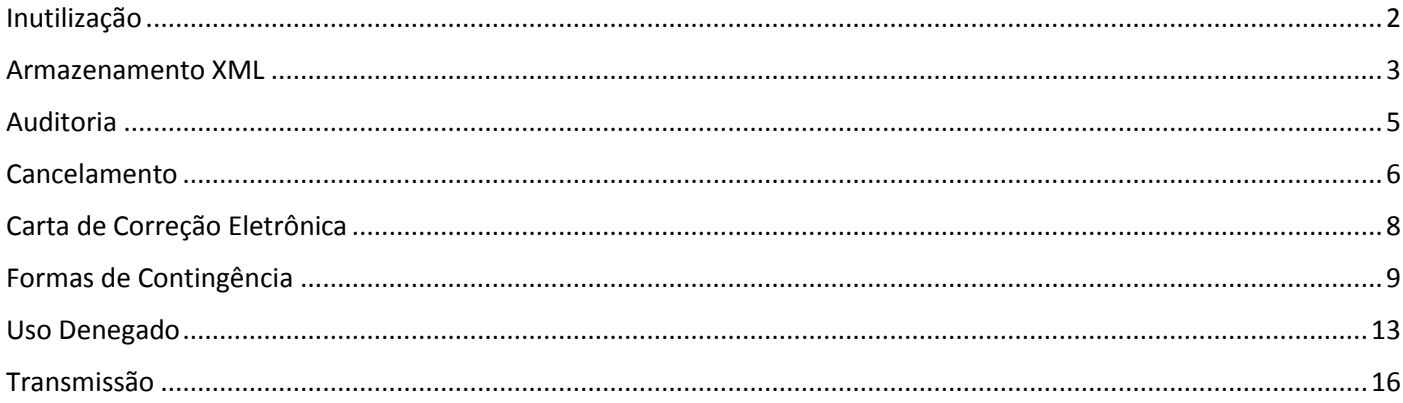

# Inutilização

<span id="page-1-0"></span>Neste documento vamos entender quando e como fazer o processo de inutilização de números de nota fiscal eletrônica.

A inutilização é o processo pelo qual o emitente comunica à SEFAZ a não utilização de numeração da sequencia de notas fiscais.

Esta comunicação deve ser feita até o décimo dia do mês subsequente.

# Inutilização · Comunicação de números não utilizados na sequencia de Nota Fiscal. · Deve ser solicitada até o décimo dia do mês subsequente.

Acesse o menu Manipulações > Notas Fiscais > Inutilização de NFe

Indique o Modelo cuja numeração será inutilizada,

Confira, e se for o caso, altere os campos Data, Ano e Justificativa.

Acesse a guia Notas Fiscais e defina a numeração que será inutilizada.

A opção 'Buscar Numeração Irregular' requer o preenchimento do campo Data Inicial pra busca dos registros que precisam ser inutilizados.

Clique no botão Buscar Numeração Irregular,

Marque as numerações que serão inutilizadas

e clique no botão Gravar pra enviar a Notificação da Inutilização pra SEFAZ.

O sistema considera 'Numeração Irregular' os registros de notas fiscais canceladas sem transmissão.

A opção Faixa Digitada (4 a 5) requer o preenchimento da Faixa de Notas que serão inutilizadas, recurso indicado somente quanto a busca automática não atende à necessidade.

Encerramos assim o treinamento do processo de Inutilização de Numeração da Nota Fiscal Eletrônica.

## Armazenamento XML

<span id="page-2-0"></span>Neste treinamento vamos abordar informações importantes sobre Armazenamento do XML da Nota Fiscal Eletrônica.

Vamos iniciar ressaltando a orientação da SEF quanto à armazenamento do XML.

Tanto o Emitente como o Destinatário devem armazenar o XML da NFE pelo prazo estabelecido na legislação.

Mais informações sobre Armazenamento, podem ser obtidas no Portal da Nota Fiscal Eletrônica.

O Diretório onde serão salvos os XMLS está configurado no Parâmetro de Funcionamento.

## Armazenamento XML

Tanto o Emitente como o Destinatário devem armazenar o XML da NFE pelo prazo estabelecido na legislação tributária para a guarda de documentos fiscais.

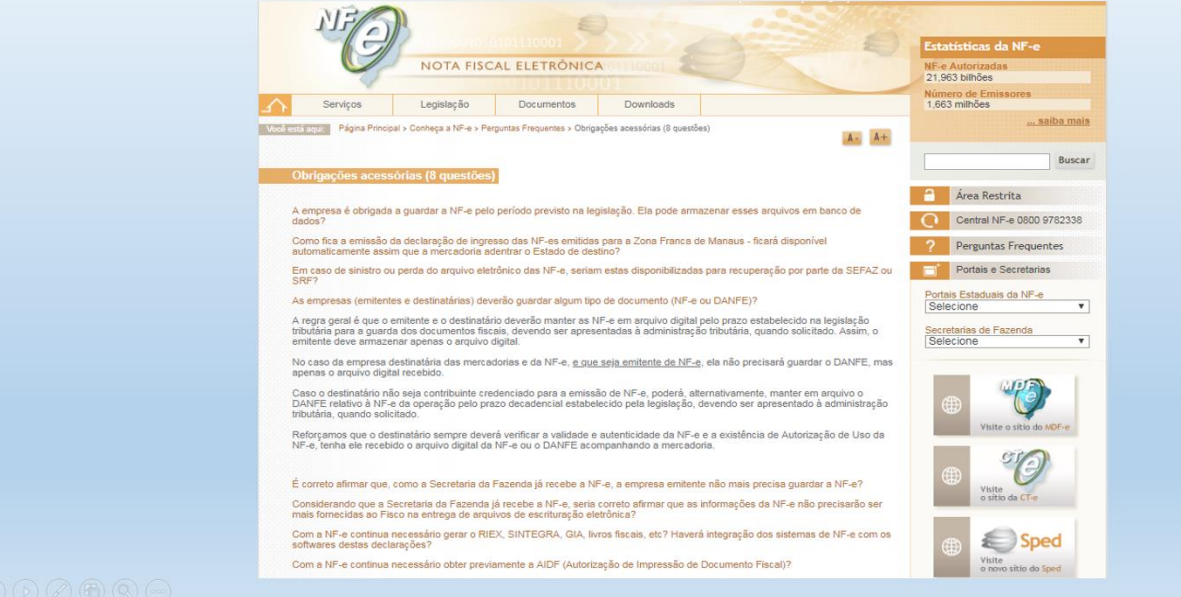

Acesse o menu Utilitários > Parâmetro de Funcionamento > Configurações por Empresa > DFE – Documentos Fiscais Eletrônicos > Guia Configurações Gerais > Campo 'XML' para consultar o local de armazenamento dos XMLs.

Orientamos incluir esta pasta no backup de segurança.

Além deste diretório, os XMLs são armazenados no banco de dados.

Pra extraí-los, acesse a tela de Transmissão, menu Formulários > Nota Fiscal > Transmite NFE, clique no botão 'Outras Opções' e acesse o Painel de Serviços.

Vamos entender os recursos disponíveis nesta tela:

A guia consulta tem a função de verificar na SEFAZ a situação atual da Nota Fiscal, mediante preenchimento da Chave. O XML da nota fiscal consultada será exibido na guia XML Retorno.

Na guia 'Outras Funções' podemos consultar 'Disponibilidade dos Serviços da SEFAZ' e buscar informações do 'Certificado Instalado', recursos indicados para constatar se o acesso ao WebService da NFe está habilitado e ativo, por exemplo, após instalação do certificado.

Temos também a opção de 'Extrair os XMLs' dos documentos eletrônicos emitidos e das notas fiscais de entrada incluídas no compra, indicado por exemplo para preparar os arquivos eletrônicos mensais que precisam ser enviados para o escritório de contabilidade, sem necessidade de acessar o diretório configurado no parâmetro de funcionamento para salvar os xmls.

Indique no campo 'Diretório para Salvar XML' o caminho onde os arquivos serão extraídos. Preencha manualmente ou utilize o recurso de navegação do explorer para procurar a pasta. Preencha o período de emissão e selecione os tipos de XMLs que serão extraídos. Clique no botão 'Iniciar Extração' pra iniciar o processo.

O caminho e nome dos arquivos extraídos serão exibidos no campo 'Arquivos Extraídos', Será exibido também o totalizador dos arquivos extraídos.

Clique no botão Fechar para sair da Tela.

A opção Imprimir DANFE tem a função de gerar o formulário DANFE selecionando o XML.

Encerramos assim a apresentação de algumas funções úteis sobre armazenamento do XML.

# Auditoria

<span id="page-4-0"></span>Neste documento vamos entender o processo de Auditoria de Documentos Fiscais Eletrônicos.

Uma das principais funcionalidades da auditoria é possibilitar a consulta da situação dos documento emitidos na Sefaz, evitando por exemplo a escrituração indevida de um documento que pode ter sido cancelado por um processo externo, conferir documentos emitidos em contingência, ou documentos não transmitidos que necessitam de regularização.

## Auditoria

- · Possibilita consulta da situação do documento na SEFAZ, com objetivo de identificar a necessidade de Regularização.
- · Exemplo de situações aplicáveis:
	- Evitar escrituração indevida;
		- Conferir documentos emitidos em Contingência:
		- Averiguar existência de Documentos não Transmitidos.

Acesse o menu Formulários > Auditoria de Documentos Fiscais Eletrônicos > Aplique os filtros e clique no botão Pesquisar para visualizar os registros.

Para fazer a Consulta da Situação dos documentos na SEFAZ, selecione os registros e clique no botão Consultar Situação.

Para fazer a Auditoria, estabeleça os filtros informando no campo Auditoria a opção NÃO AUDITADOS e clique no botão Pesquisar.

Selecione o registro, clique no botão AUDITAR e clique no botão GRAVAR para confirmar o processo de auditoria.

Pra desfazer uma Auditoria, informe no campo Auditoria a opção AUDITADOS, clique no botão PESQUISAR, selecione o registro, clique no botão Retirar Auditoria e clique no botão Gravar.

Encerramos assim as informações importantes sobre o processo de auditoria.

# Cancelamento

<span id="page-5-0"></span>Neste treinamento vamos entender Como processar o Cancelamento de Nota Fiscal Eletrônica, que tem a função de desfazer toda movimentação gerada na emissão de uma nota fiscal.

Considero necessário pontuar 3 situações sobre este processo: O Cancelamento Normal, O Cancelamento Extemporâneo e o Cancelamento sem Transmissão:

- 1. O Cancelamento Normal = além de excluir do sistema os dados gerados pelo faturamento, fará a comunicação e captura do protocolo de cancelamento emitido pela SEFAZ;
- 2. O Cancelamento Extemporâneo, tem a mesma função do cancelamento normal, com a diferença que, por ser processado fora do prazo legal, requer autorização especial da SEFAZ pra ser realizado.
- 3. E o Cancelamento sem transmissão, que é indicado exclusivamente nas hipóteses em que o Reprocessamento não regularize a situação que impede a transmissão. Esta modalidade é incompatível com notas fiscais emitidas em contingência FSDA e EPEC.

Pra fazer o cancelamento sem transmissão, o documento precisa ter passado pelo processo de Auditoria.

E, após processar o Cancelamento Sem Transmissão é necessário fazer o processo de Inutilização da Numeração, já que não houve transmissão deste faturamento.

As informações sobre Reprocessamento, Auditoria e Inutilização serão abordadas em treinamentos específicos sobre estes processos.

## Cancelamento de NFe

#### 1. Cancelamento Normal

- Exclusão os dados gerados pelo faturamento
- Comunicação do Cancelamento à SEFAZ
- Captura do Protocolo de Cancelamento da SEFAZ
- 2. Cancelamento Extemporâneo
	- Processado fora do prazo legal
	- Requer Autorização Especial da Secretaria da Fazenda
- 3. Cancelamento Sem Transmissão
	- Indicado somente se o Reprocessamento não regularizar a situação que impede a transmissão.
	- Incompatível com Nota Fiscal emitida em Contingência FSDA e EPEC.
	- Para processar o cancelamento sem transmissão, é necessário fazer o processo de Auditoria.
	- Após processar o cancelamento sem transmissão é necessário fazer a Inutilização da Numeração

Acesse o menu Formulários > Nota Fiscal > Cancelamento, Estabeleça os filtros

 $\Rightarrow$  As opções são Data, Cliente, Carga e Situação dos Documentos.

Selecione o Motivo do Cancelamento, sendo opcional a edição do campo JUSTIFICATIVA.

Clique no botão pesquisar, selecione o registro que será cancelado e clique no botão Gravar para processar o cancelamento.

Pra fazer o Cancelamento Extemporâneo, selecione a opção 'Fazer Cancelamento por Denúncia Espontânea', selecione o registro que será cancelado e preencha os campos Protocolo e Data da Denúncia, que são dados da autorização emitida pela Secretaria da Fazenda permitindo o cancelamento fora do prazo legal.

Clique no botão Gravar para processar o cancelamento.

Encerramos assim as considerações importantes sobre o processo de Cancelamento de Nota Fiscal Eletrônica.

# Carta de Correção Eletrônica

<span id="page-7-0"></span>Neste documento vamos entender como gerar Carta de Correção de Nota Fiscal Eletrônica.

Acesse o menu Formulários > Nota Fiscal > Carta de Correção Estabeleça os filtros e clique no botão Pesquisar Selecione a nota fiscal e clique no botão Selecionar Selecione a informação que será retificada e clique no botão Incluir Correções Redija no campo Correção o conteúdo retificado, por exemplo, CFOP E clique no botão 'Gerar Carta de Correção Eletrônica' Selecione o registro gerado e clique no botão Transmitir. Após a transmissão, clique no botão Imprimir para visualizar o formulário. E Clique no botão 'Enviar E-mail' para enviar a Carta de Correção para o e-mail do destinatário.

Se for necessário gerar nova carta de correção pra a mesma nota fiscal, dois detalhes devem ser observados:

Primeiro, será atribuído nova sequencia. O incremento é automático, mas pode ser manipulado.

E após incluir a nova retificação no campo conteúdo, clique no botão 'Buscar Última Correção' pra acrescentar ao campo a correção relatada no primeiro processo, isto é necessário porque a transmissão de nova carta de correção irá anular a primeira CCE transmitida.

Podemos visualizar a Carta de correção transmitida no cadastro da nota fiscal retificada. Acesse o Módulo Gerador de RICMS ou Livro Fiscal, Menu manutenção> vamos selecionar 'Nota Fiscal de Saída' > Vamos fazer a consulta pelo número da nota fiscal

Estabeleça os critérios de pesquisa, clique no botão Consultar,

Selecione o registro e clique no botão Confirmar

Acesse a guia Carta de Correção e clique no botão Visualizar Carta de Correção

Encerramos assim as considerações sobre como gerar Carta de Correção de Nota Fiscal Eletrônica.

# Formas de Contingência

<span id="page-8-0"></span>Neste documento vamos entender como emitir nota fiscal em contingência.

Pra iniciar, vamos explicar as Formas de Contingência pra emissão de nota fiscal eletrônica, recurso criado pela legislação pra possibilitar o faturamento quando há algum evento técnico que impeça a transmissão.

As formas de contingência são:

SVC, Sistema Virtual de Contingência  $\rightarrow$  Indicada quando a SEFAZ do Estado estiver Inoperante.

EPEC, envio Prévio de emissão em Contingência → Indicada na hipótese em que SEFAZ está inoperante e ainda não foi ativada a Contingência SVC. Nesta contingência, SEFAZ autoriza impressão do DANFE mediante o envio de algumas informações, mas a validade do faturamento está condicionada à sua posterior transmissão.

FS-DA, Formulário de Segurança para impressão do Documento Auxiliar  $\rightarrow$  Que permite a impressão do DANFE antes de fazer a transmissão. Neste caso, o DANFE deve ser impresso em Formulário Especial, criado pela legislação. Esta contingência é indicada quando houver qualquer impeditivo temporário de transmissão.

Sanado o evento que impedia a transmissão, a empresa é obrigada regularizar a situação deste faturamento transmitindo a nota fiscal.

Esta indicação de uso que mencionamos, é apenas sugestão. As dúvidas relacionadas à Forma de Contingência a ser aplicada devem ser sanadas com o setor fiscal da empresa.

## Formas de Contingência

 $-SVC$ 

Indicada quando a SEFAZ Estadual estiver Inoperante.

 $\cdot$  FPFC

Indicada na hipótese em que SEFAZ está inoperante e ainda não foi ativada a Contingência SVC; SEFAZ autoriza impressão do DANFE mediante envio de algumas informações; Validade do faturamento está condicionada à sua posterior transmissão.

FS-DA

Permite a impressão do DANFE antes de fazer a transmissão; Impressão em Formulário Especial, criado pela legislação; Indicada quando houver qualquer impeditivo temporário de transmissão; Eliminado o evento impeditivo, deve fazer a transmissão do faturamento.

Para ativar no sistema a forma de contingência, acesse o menu Formulários > Nota Fiscal > Contingência NFe, ou, diretamente na tela de emissão de nota fiscal, Menu Formulários > Nota

Fiscal > Emissão, campo Forma de Emissão, clique no botão para acionar o cadastro da contingência.

Clique no botão 'Entrar em Contingência', indique a forma de emissão que pretende utilizar. As opções são EPEC, FSDA, SVC-Ambiente Nacional, SVC-Rio Grande do Sul.

Informe no campo 'Justificativa da Contingência' o texto que explica a situação, por exemplo, 'SEFAZ Inoperante'. A Nota Técnica da NFe obriga o mínimo de 15 caracteres pro preenchimento deste campo.

Clique no botão gravar para confirmar a entrada em contingência.

Observe que o botão 'Entrar em Contingência' está desabilitado, o que indica que está ativa a Contingência. Para sair do modo em contingência, clique no botão Sair de Contingência.

Os campos Data de Entrada em Contingência e Data de Saída em Contingência serão gravados quando Ativar ou Desativar a forma de contingência. Pra preenchimento deste campo o sistema utiliza a Data e Hora do Servidor de Aplicação.

As contingências SVC-AN e SVC-RS se assemelham à forma de emissão Normal, tendo como diferencial apenas o WebService que processará as informações, ou seja, ao invés de acionar o Servidor Estadual, será acionado o Servidor Nacional ou do Rio Grande do Sul.

Vamos simular o processo adotando a contingência EPEC:

Clique no botão Entrar em Contingência, Selecione a Forma de Contingência EPEC Redija a justificativa (SEFAZ Inoperante.) Feche a tela e observe o conteúdo do campo 'Forma de Emissão'.

Pro nosso exemplo, vamos emitir nota fiscal com origem de dados da Carga.

Indique o código da Carga

Clique no botão Pesquisar

Selecione os registros, clique no botão 'Salvar e Validar' para gerar os XMLs.

Selecione o registro que será transmitido.

Clique no botão 'Outras Opções' e selecione a opção ENVIAR EPEC.

O Registro ficará destacado em amarelo e receberá o Protocolo de Autorização EPEC, o que indica que está autorizada a impressão do DANFE.

Observe a impressão marca d'água no DANFE impresso em Contingência EPEC.

Observe também que no campo INFORMAÇÕES ADICIONAIS será impressa a Justificativa da emissão em contingência.

Apesar de ter gerado o DANFE, falta ainda transmitir o XML, o que deve ser feito assim que for sanado o evento que impede a transmissão.

Portanto, resolvido o empecilho, são necessárias duas ações:

Primeiro, Desativar a Contingência:

Acesse o cadastro de contingência e clique no botão Sair da Contingência.

E depois, Transmitir as notas fiscais emitidas em contingência EPEC.

Pra isto, acesse a tela de transmissão, menu Formulários > Nota Fiscal > Transmite NFe, ou, Emissão > Clique no botão LOTES NFE

Os registros irregulares serão exibidos na grade de Documentos Emitidos em Contingência não Regularizados/Autorizados, feche a tela 'NFE não regularizadas na SEF' para acessar a tela de Transmissão.

Selecione os registros e clique no botão Transmitir pra processar o envio das notas fiscais à SEF, concluindo assim o processo.

Atenção, enquanto não for transmitido, este registro será classificado pelo sistema como Documento Irregular.

Vamos repetir o processo simulando a Contingência FS-DA:

Acesse a tela de Emissão de Nota Fiscal, Vamos utilizar Emissão de Nota Fiscal com Origem de dados da Carga, Clique no botão 'Entrar em Contingência', Selecione a Forma de Contingência FSDA Redija a justificativa (Serviço de Internet temporariamente suspenso) Feche a tela e observe o conteúdo do campo 'Forma de Emissão'.

Indique o código da Carga,

Clique no botão Pesquisar,

Selecione os registros e clique no botão 'Salvar e Validar' para gerar os XMLs.

Selecione o registro e clique no botão DANFE pra imprimir o formulário.

Observe a impressão marca d'água no DANFE impresso em Contingência FSDA.

Observe também que no campo INFORMAÇÕES ADICIONAIS será impressa a Justificativa da emissão em contingência.

Apesar de ter gerado o DANFE, falta ainda transmitir o XML, o que deve ser feito assim que for sanado o evento que impede a transmissão.

Portanto, resolvido o empecilho, são necessárias duas ações:

Primeiro, Desativar a Contingência:

Acesse o cadastro de contingência e clique no botão Sair da Contingência.

E depois, Transmitir as notas fiscais emitidas em contingência FSDA.

Pra isto, acesse a tela de transmissão, Formulários > Nota Fiscal > Transmite NFE ou Emissão.

Clique no botão Lotes NFE

Os registros irregulares serão exibidos na grade de Documentos Emitidos em Contingência não Regularizados/Autorizados

Feche a tela 'NFE não regularizadas na SEF' para acessar a tela de Transmissão.

Selecione os registros e clique no botão Transmitir pra processar o envio das notas fiscais à SEF, concluindo assim o processo.

Observe que o registro ficará destacado em verde, o que indica que a nota fiscal foi transmitida.

Não se esqueça, enquanto não for transmitido, este registro será classificado pelo sistema como Documento Irregular.

## Uso Denegado

<span id="page-12-0"></span>Neste treinamento vamos explicar as ações necessárias quando temos uma situação de Nota Fiscal Eletrônica de uso Denegado.

Primeiramente vamos entender o que é Nota Fiscal de Uso Denegado:

1 - A Nota Fiscal Denegada ocorre quando há irregularidades fiscais com relação ao emitente ou destinatário.

É o Status final do processo, ou seja, a nota fiscal ficará gravada na SEFAZ como NFe de uso denegado.

Apesar de não ter valor fiscal, precisa ser registrada na contabilidade e guardada pelo prazo legal.

Somente conseguirá gerar novo faturamento válido para esta operação após regularizar a situação do emitente ou destinatário que motivou o status de uso denegado.

2 - A nota fiscal denegada é destacada na tela de transmissão com a cor rosa.

3 - Durante o processo de transmissão, quando SEFAZ retorna o status Denegado, o Sistema apresentará pro usuário uma mensagem indicando a situação de Documento Denegado, orientando o Cancelamento pra modificar a Situação da Nota Fiscal no nosso banco de dados de Documento Regular pra Documento Denegado e desfazer todas as movimentações geradas pelo faturamento, por exemplo, movimento de estoque e financeiro.

## NFe de Uso Denegado

- Ocorre quando há irregularidades fiscais do emitente ou destinatário.
- A numeração fica gravada na SEFAZ com Status de Uso Denegado.
- Não tem valor fiscal, mas precisa ser registrada na contabilidade.  $\bullet$
- · Somente após regularização do contribuinte conseguirá gerar novo faturamento válido.

Podemos consultar esta Nota Fiscal no módulo Livro Fiscal ou Gerador de RICMS, menu Manutenção > Notas Fiscais de Saída ou Entrada > Consulte pelo número da nota fiscal, (16) selecione o registro e confirme a pesquisa.

Observe que o campo SITUAÇÃO DO DOCUMENTO está preenchido com a opção DOCUMENTO REGULAR, porém, na guia NFE apresenta o Status de Emissão Nota Fiscal de Uso Denegado.

Conforme instrução da mensagem da transmissão, vamos acessar no módulo faturamento a tela de Cancelamento pra desfazer as movimentações e modificar a Situação do Documento. Menu Formulários > Nota Fiscal > Cancelamento.

Observe que o registro é exibido na grade de Documentos classificados como Irregular no sistema.

Clique no botão Cancelar NFe. Observe que os registros irregulares são exibidos com destaque em vermelho na tela de cancelamento. Informe o Motivo do Processamento, Selecione o registro que será cancelado E clique no botão Gravar.

Vamos consultar novamente esta nota fiscal no módulo Livro Fiscal e conferir o conteúdo do campo 'Situação do Documento'.

Se depois de processar o cancelamento o campo 'Situação do Documento' continuar como 'Documento Regular', hipótese gerada por alguma instabilidade da Sef, que não retorna o status e protocolo de Uso Denegado, mediante confirmação da situação por outro meio, por exemplo, Consulta da NFe no Portal da Nota Fiscal Eletrônica, indicamos fazer o cancelamento marcando o campo 'Confirmar Situação de Nota Denegada', pra que seja atribuído ao registro a situação 'Documento Denegado' no sistema, indicando que o documento não tem validade fiscal.

Encerramos assim o treinamento sobre as ações necessárias na hipótese de Nota Fiscal de Uso Denegado.

### Reprocessamento

Neste documento vamos entender quando e como fazer reprocessamento de NFE.

O Reprocessamento é uma rotina que tem a função de gerar novamente o XML.

É indicado quando há algum impeditivo da transmissão do XML, por exemplo, gerar o XML em contingência quando SEFAZ fica inoperante.

Seu principal objetivo é diminuir a necessidade de inutilização de numeração de NFe. No nosso exemplo vamos fazer o reprocessamento para modificar a Forma de Emissão de Normal para Contingência FSDA.

## Reprocessamento

- · Tem a função de gerar de novo o XML.
- · Indicado para sanar impeditivos de transmissão.
- · Recurso exclusivo de notas não transmitida.
- · O principal objetivo é evitar necessidade de inutilização de NFE.

Acesse no módulo Livro Fiscal ou Gerador de RICMS o menu Manutenção > Nota Fiscal de Entrada ou Nota fiscal de Saída, selecione a opção de acordo com a situação. No nosso processo, vamos acessar Nota Fiscal de Saída > Digite o Autoincremento do registro ou clique no botão Consultar para utilizar o recurso de pesquisa > Estabeleça os critérios de pesquisa (nota fiscal número) > Clique no botão Consultar > Selecione o Registro e clique no botão Confirmar.

Acesse a guia NFE, observe que a forma de emissão está como Normal. Antes de prosseguir, certifique-se que já foi incluído o registro que declara o modo de contingência no módulo faturamento. Informação sobre Modo de Contingência serão abordadas em treinamento específico.

Clique no botão Reprocessar Dados para Gerar XML, acesse o módulo faturamento para imprimir o DANFE.

Menu Formulários > Nota Fiscal > Transmite NFE, estabeleça os filtros, clique no botão Filtrar, observe que o campo Forma de Emissão está indicando FSDA, selecione o registro e clique no botão DANFE.

Encerramos assim o treinamento sobre como fazer o reprocessamento de NFE.

# Transmissão

<span id="page-15-0"></span>Neste documento vamos entender as funções da tela de Transmissão:

Primeiramente vamos entender quais são as ações executadas no processo de transmissão da Nota Fiscal eletrônica:

A transmissão propriamente dita, ou seja, o envio da nota fiscal e captura do retorno da SEFAZ sobre a validação do XML.

Após a autorização, o sistema enviará e-mail ao destinatário, transportador, redespacho e consultor.

O XML será enviado para o 'Site de Compartilhamento da Tek-System', sendo esta uma opção a mais para disponibilizar os XMLs aos envolvidos na operação.

E o DANFE será gerado em arquivo PDF.

As configurações de Compartilhamento automático devem ser definidas no Parâmetro de Funcionamento:

## Funções da Transmissão da NFE

- · Transmissão da NFe e Captura do retorno da validação do XML
- · Envio de e-mail aos envolvidos na operação
- Envio do XML para o site de compartilhamento Tek-System
- Construção do DANFE em arquivo PDF

Acesse o menu Utilitários > Parâmetros de Funcionamento > Configurações por Empresa > Documentos Fiscais Eletrônicos >

Na guia Documento Auxiliar, defina os critérios de envio de e-mail do XML para o destinatário, transportador, redespacho e consultor. As opções são:

Enviar quando existir no cadastro

Enviar Obrigatoriamente Nunca Enviar

Caso queira enviar o DANFE além do XML, selecione a opção 'Enviar Documento Auxiliar via e-mail'.

O envio do e-mail para o consultor está condicionado à marcação da opção 'Envia e-mail para o consultor'.

Pra disponibilizar automaticamente o XML no site de compartilhamento da Tek-System e enviar o link para Download do arquivo nas 'Informações Adicionais do DANFE' defina as seguintes configurações:

Acesse a guia Configurações Gerais e selecione a opção 'Enviar XML para o site automaticamente'

Na guia NFE defina o site de compartilhamento da NFE em Homologação e Produção.

Definidas as configurações relacionadas ao compartilhamento, acesse a tela de Transmissão, menu Formulários > Nota Fiscal > Transmite NFe

O botão 'Site de Disponibilidade de serviços das Secretarias da Fazenda' é um atalho de consulta de Disponibilidade no 'Portal da Nota Fiscal Eletrônica'.

As funções do botão 'Outras Opções' serão abordadas nos treinamentos 'Armazenamento do XML' e 'Formas de Contingência'.

O botão 'Transmitir' tem a função de processar a transmissão.

O botão 'Buscar Retorno' é indicado quando SEFAZ está oscilando, e apesar de recepcionar a nota fiscal, não envia o retorno. Neste caso, uma nova tentativa de envio certamente será rejeitada. Esta opção tem a função de capturar o protocolo de autorização pra regularizar o registro. Orientamos que, na hipótese de rejeição em virtude de instabilidade da SEFAZ, antes de optar pelo modo de contingência ou cancelamento e inutilização da sequencia, execute a função 'Buscar Retorno' para tentar gerar o DANFE.

O botão DANFE tem a função de gerar o Documento Auxiliar da Nota Fiscal Eletrônica.

O botão Compartilhar tem a função de enviar o XML para o Site de Compartilhamento, lembrando que se configurado no parâmetro, o envio é automático.

O botão 'Enviar e-mail' tem a função de reenviar o e-mail para o destinatário, transportador e redespacho do faturamento, considerando para envio, os e-mails atualizados nos respectivos cadastros.

O botão 'Enviar para outro e-mail' tem duas opções:

Enviar para e-mail único, que habilita um campo para digitar o novo e-mail; Enviar para diversos e-mails, que habilita 4 campos pra informar os endereços digitais.

Encerramos assim as considerações importantes sobre a tela de Transmissão da Nota Fiscal Eletrônica.